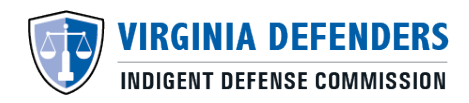

## **VIDC Attorney Certification System (ACeS)**

## *Change Jurisdictions Served for Each Case Type*

## **How to Change Case Type Jurisdictions**

- 1. Log into your account at https://aces.virginiainteractive.org/login/
- 2. On the top menu bar, click "**Case Type / Jurisdictions**".
- 3. Then, click "**Make Additional Selections**".
- 4. Select the Case Type(s) for which you want to adjust the Jurisdictions and then click "**Save Checked Selections**".
	- a. TIP: You can select different Jurisdictions for each Case Type by selecting a single case type at a time and saving the checked selections prior to moving on to the next case type.